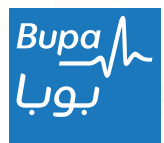

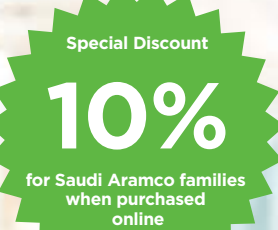

# **Bupa Family Online Purchase Manual**

#### Dear Aramco members,

We designed the Family Product solely for Saudi Aramco employees and retirees to give them peace of mind and safety through health plan that can be purchased for any of their dependent family members who are not covered by Saudi Aramco Medical Plan.

You can purchase the Family Product through our website, this will also entitle you to a 10% discount exclusively for you. You can finish your purchase in just a few minutes.

This manual will take you through a simple and smooth online journey on how to purchase your plan with ease.

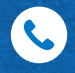

9200 004 56 For more assistance contact our customer service *Ext: #8100*

Follow the below step by step instructions.

# **This is your online purchase journey after receiving your Family Product Overview**

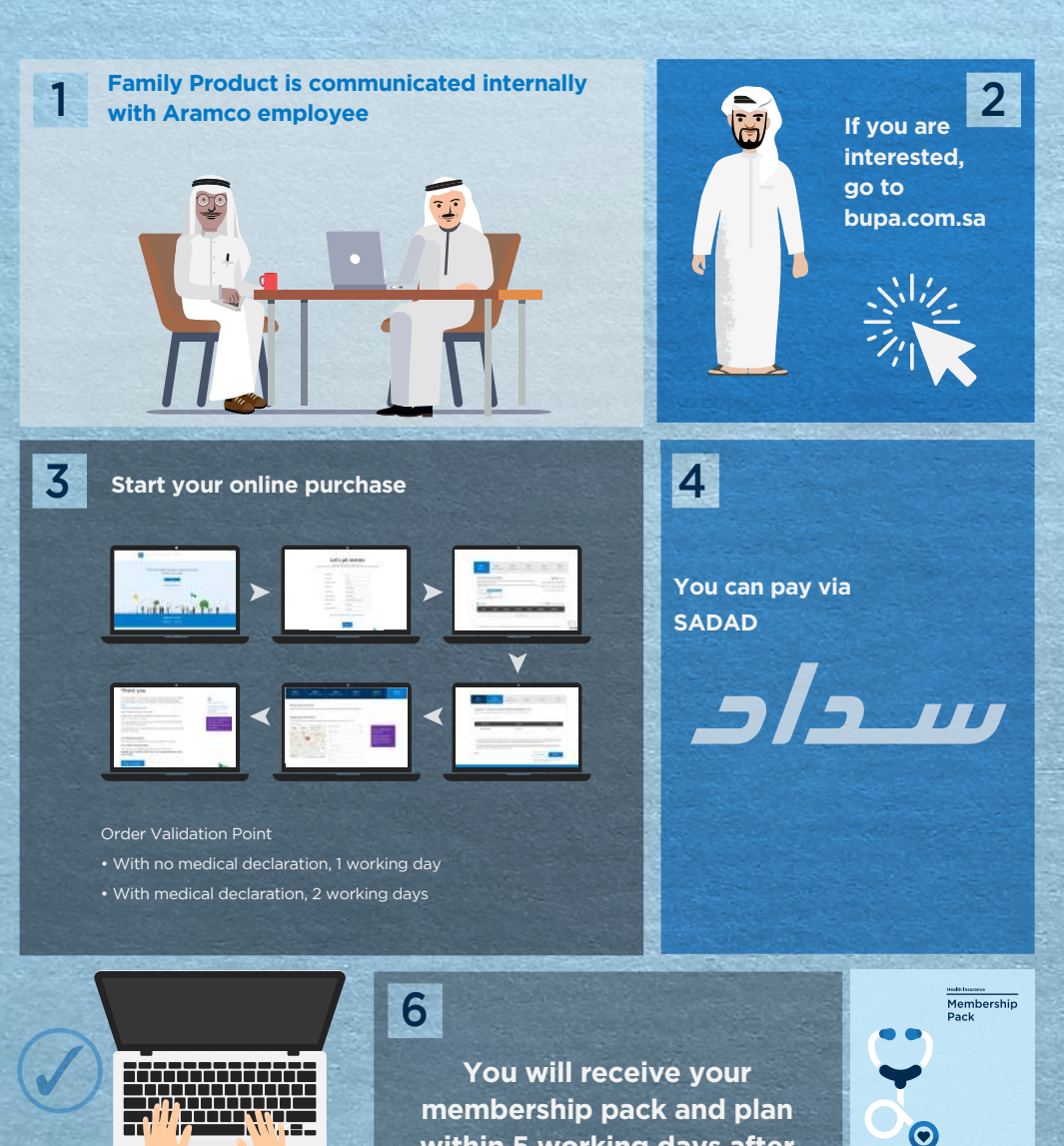

 $Bupa$ ىقتا

5

Our support office team will validate after receiving the documents within 2 working days after payment has been made

Silver

 $\frac{\text{Bupa}}{\text{Lg}}$ بوب

**within 5 working days after payment**

Gold

# **Let's begin! Visit our website: bupa.com.sa**

## **A. Home Page – Starting the quotation and purchasing order**

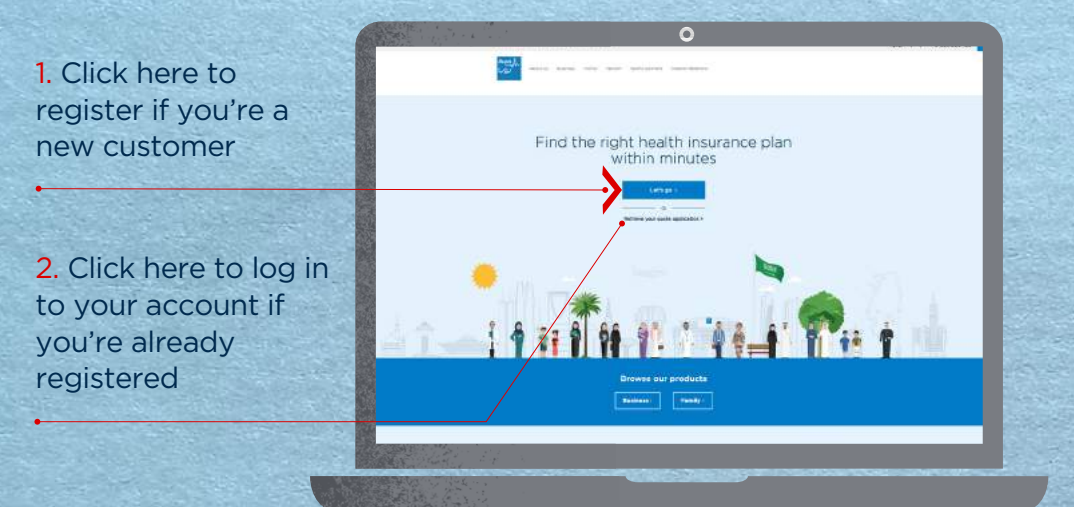

**B. Registration Page – Starting the quotation and purchasing process**

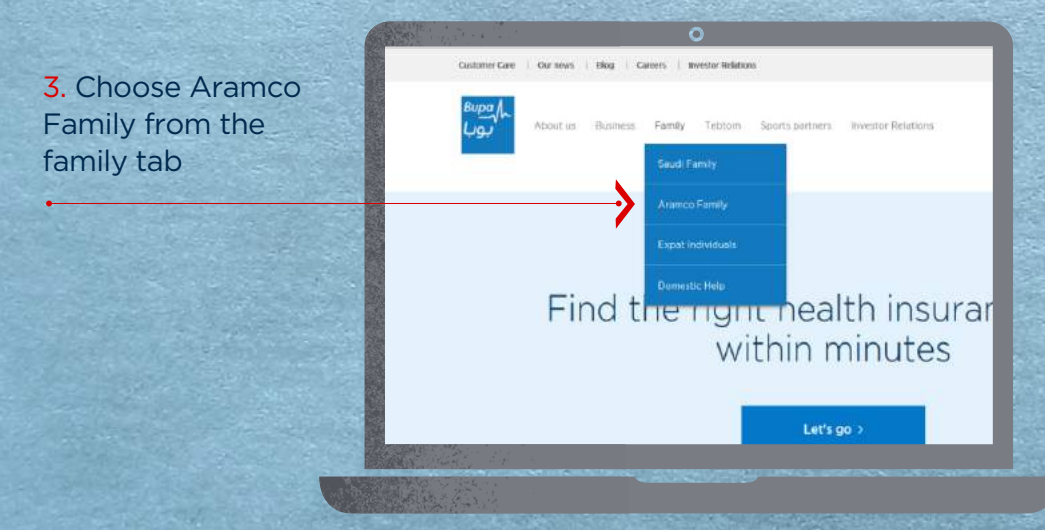

## **B. Registration Page – Starting the quotation and purchasing order**

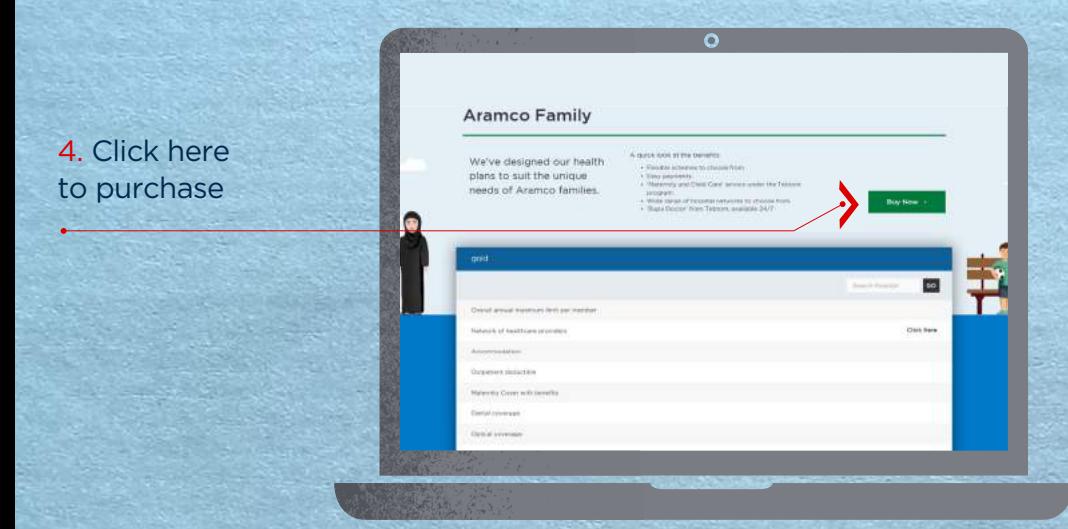

### **B. Registration Page – Personal Information**

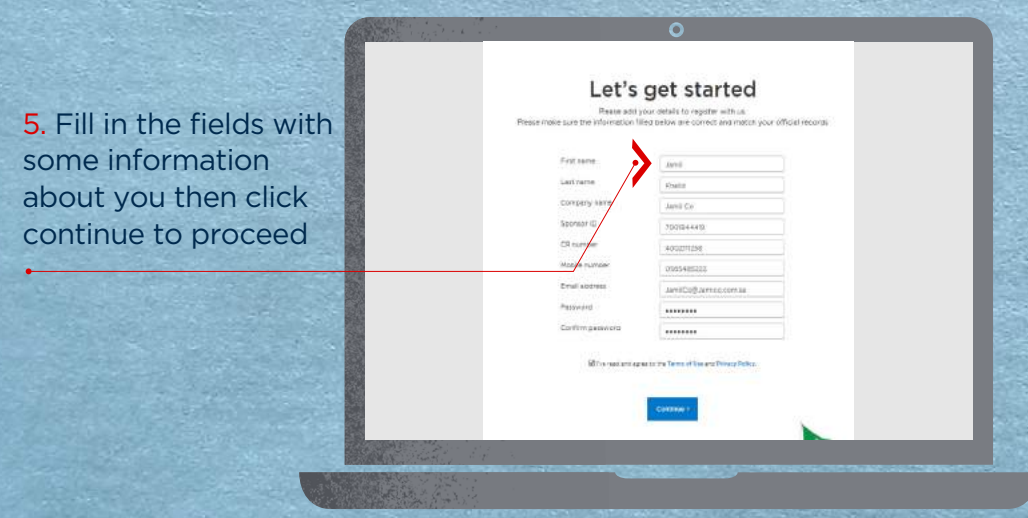

### **B. Registration Page – Mobile Number Verification**

6. Enter verification code sent via SMS to verify your mobile number

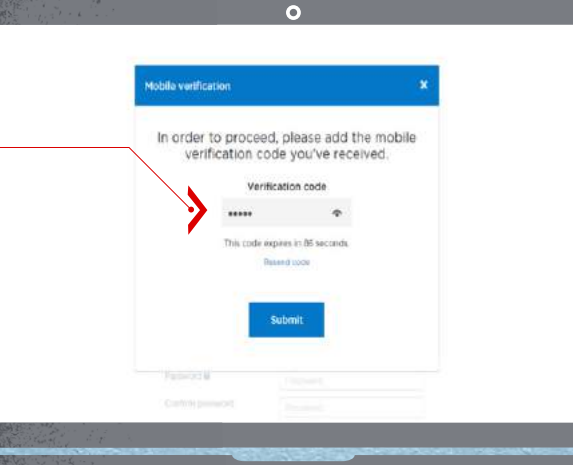

## **C. Member List Page – Scheme Selection**

#### 7. Select the required scheme

*The amount will change based on scheme and member details*

8. Click the icon to change the start date of the plan policy

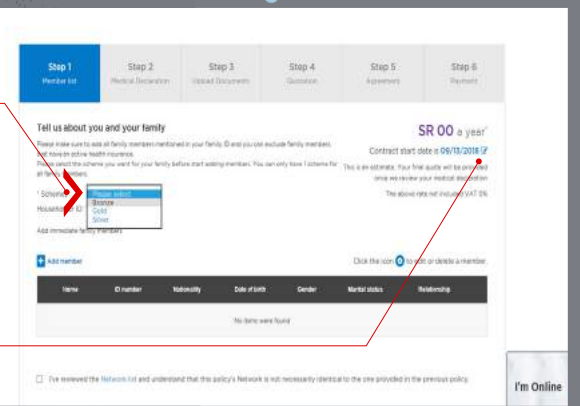

#### **C. Member List Page – Changing the inception date**

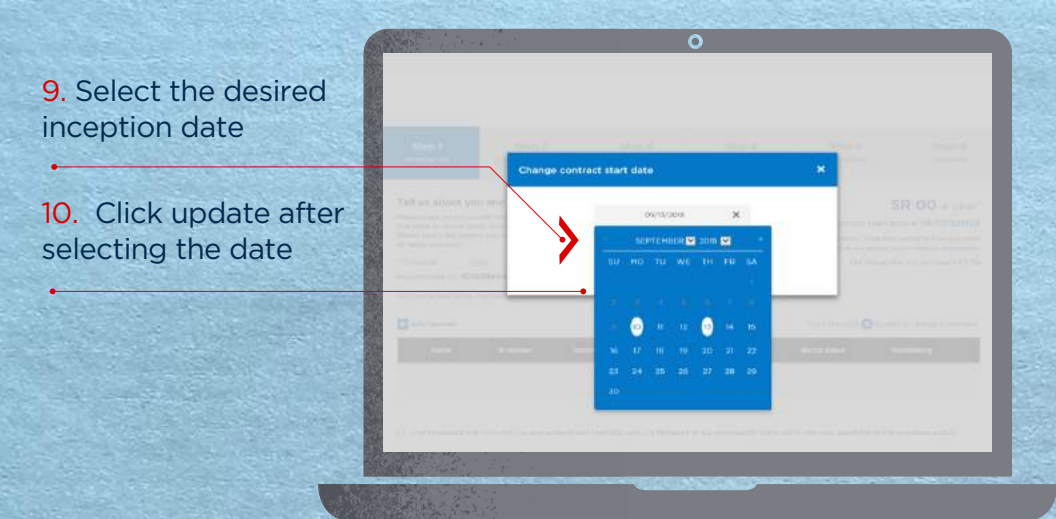

#### **C. Member List Page – Adding members**

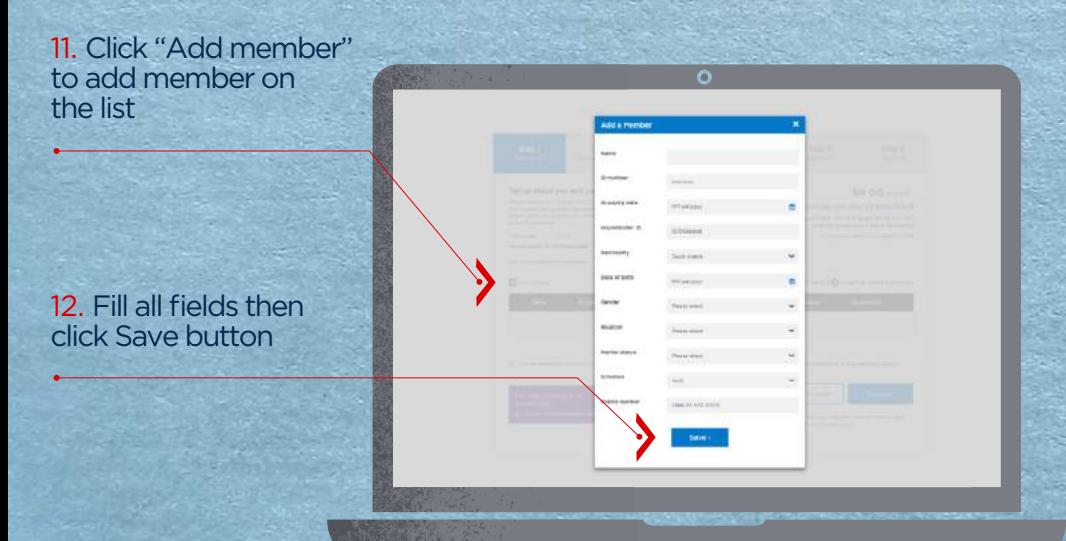

#### **C. Member List Page – Adding members**

#### 13. Click here to modify member's list

*List enables you to edit member, add dependent or delete member*

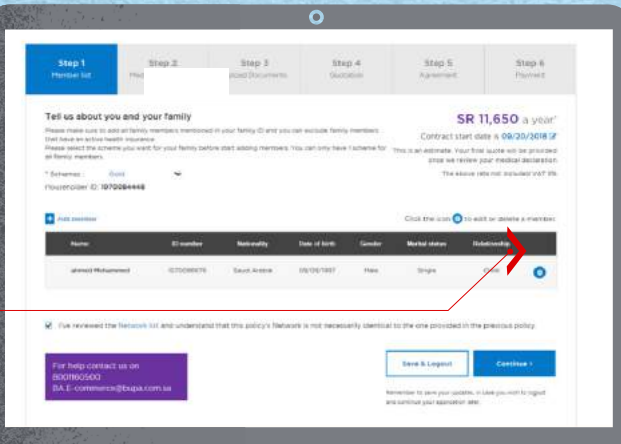

#### **D. Medical Declaration Page – Uploading Medical Declaration**

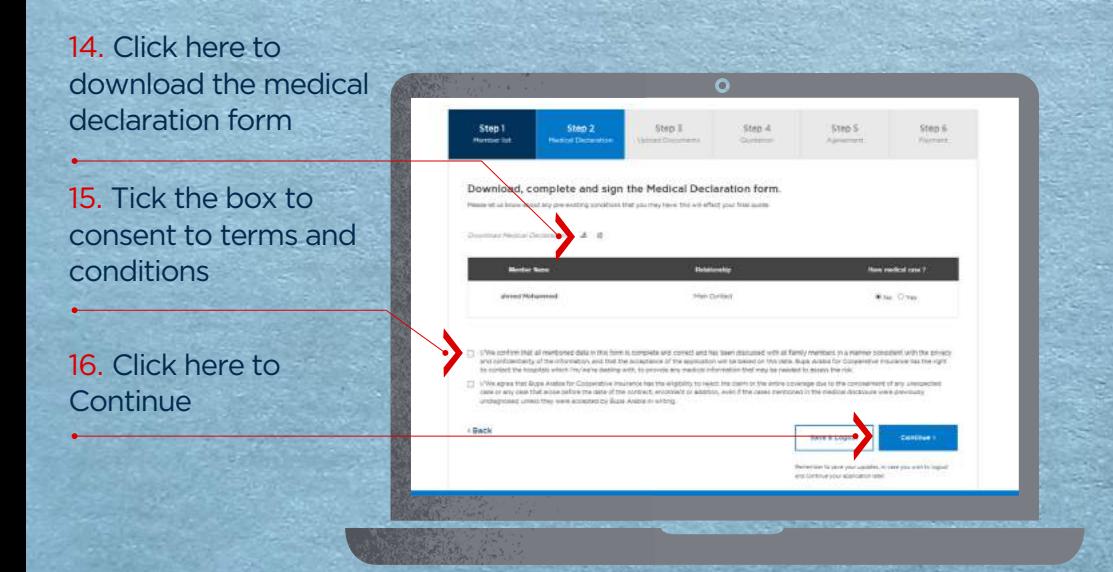

### **D. Medical Declaration and Know Your Customer Form**

Fill in the KYC (Know Your Customer) Medical Form

17. Fill in the medical declaration form

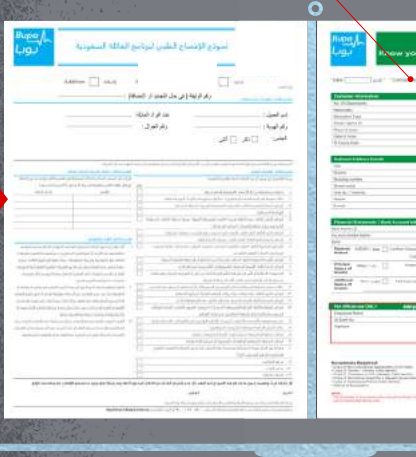

ذج اغرف عبيلك (أفراد)<br>Smar Form (Individu

#### **D. Medical Declaration and Know Your Customer Form**

18. Upload your medical declaration form that you filled and signed

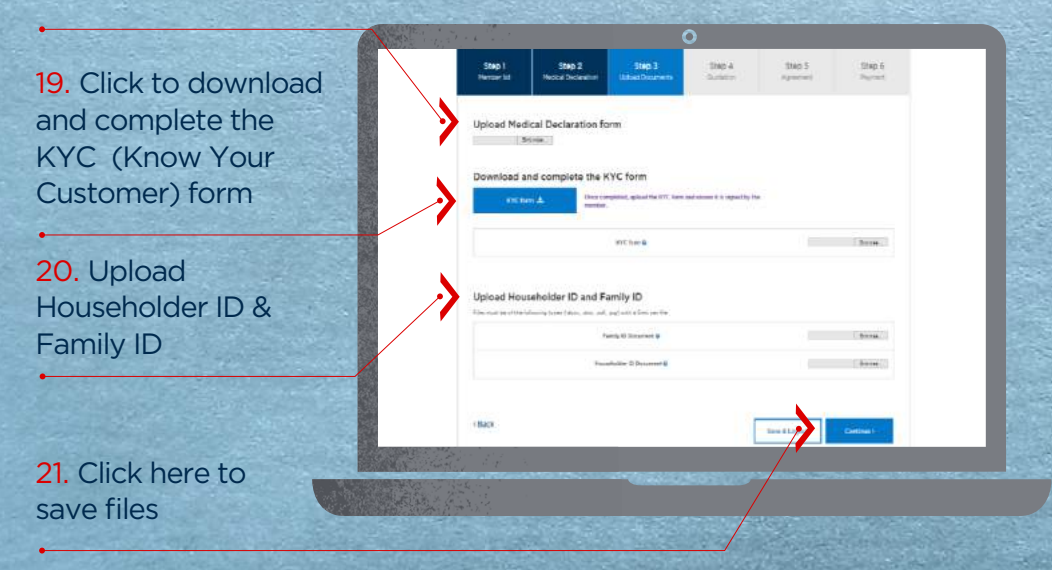

#### **E. Order Processing**

22. Log in to reveal the quotation after your purchased order is processed

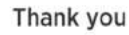

-<br>We have received your cetter and our biant will receive<br>your medical reports and you will receive all amazing conce<br>your quatalises in recent and within 2 vicening blays in to medical cases declared pay-Lind job parties to service the production of these<br>partitions to your spectation of these

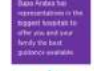

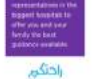

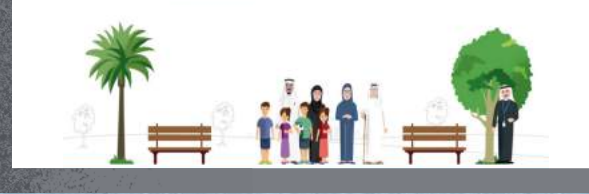

## **F. Log In**

#### 23. Log in after a day or two

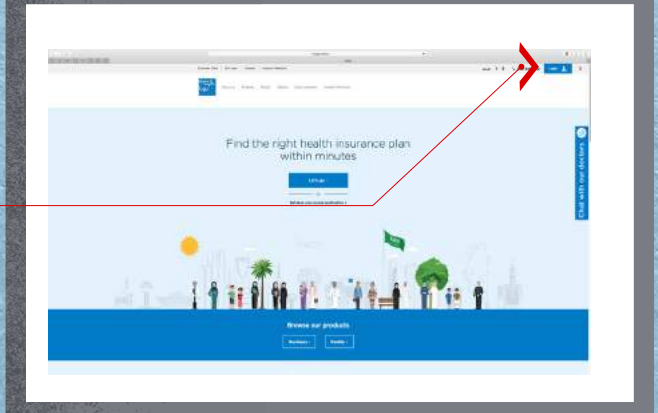

#### **G. Quotation Page**

Once your quote is prepared, this page will be displayed

24. Click here to edit your member's list if you have any changes

25. Agree on Terms and Conditions

26. Click here to proceed

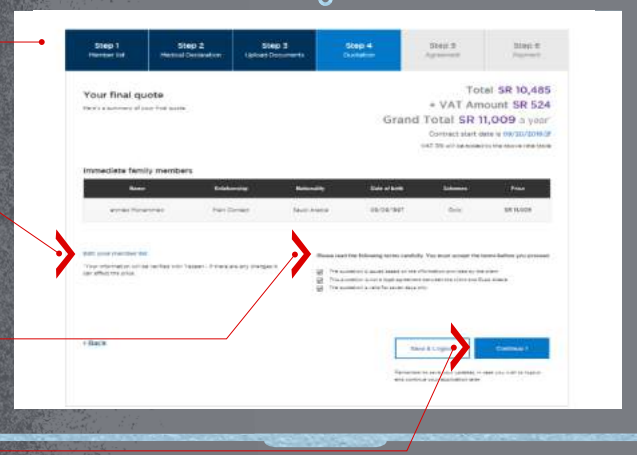

#### **H. Agreement Page**

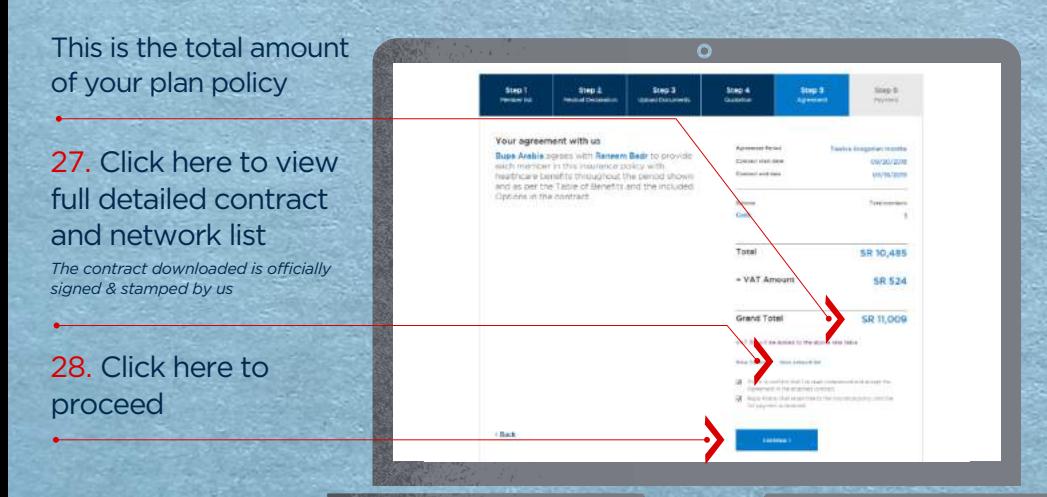

#### **H. Agreement Page – Mobile Verification**

29 Enter verification code received on your mobile then Submit

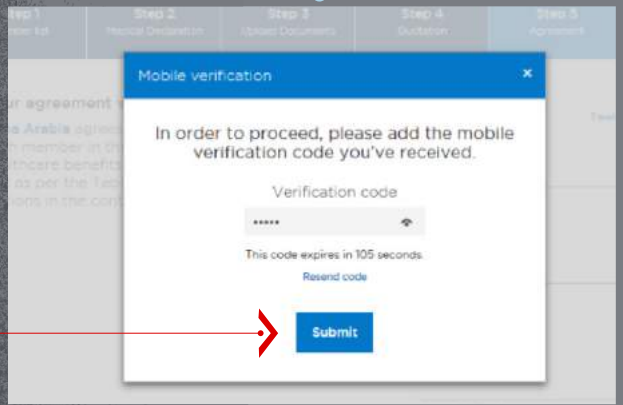

**I. Payment Page – Fill in your National Address information and Payment Method**

30. Fill in the National Address information to receive your plan "Membership Pack"

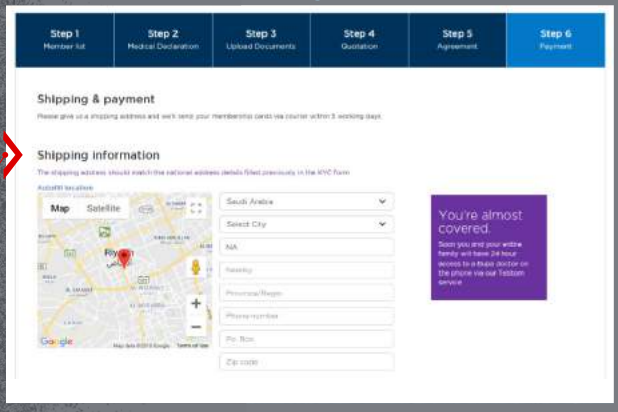

31. Select payment method You can pay through SADAD

32. Click here to continue or save your information before logging out

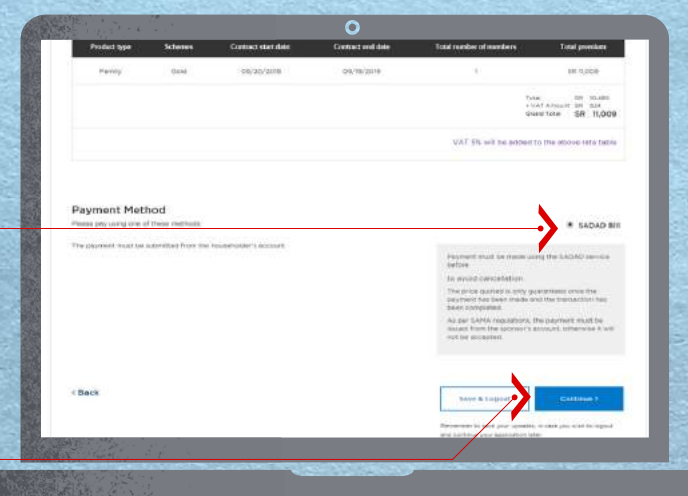

 $\overline{O}$ 

#### **J. Order Summary Page**

In this page, you will see your order summary

#### Save your SADAD reference number

*Note that your order is saved and you can access this page any time by logging in.* 

#### Thank you

Congretulations, Your busi<br>Tor Cooperative Insurance, the Kingdom's leader in healthcare and<br>Insurance, We've sent the order summbry and agreement files to your covered by Bupa Arabia **Annual** 

#### Vour.refe

street 3004823 Please u se it in ellows us to hel rou quickly Once the p int is processed, you'll receive your membership card (1) with working days. ust be submitted from the organization account or the account only rhw

#### For SADAD payments

We's entity to your membership ro(s) once the payment is recen For Credit Card payments

You'll receive your printagie memperanip caroca) within five nours. Please call us on 800 1160 500 if you need assistance with your order

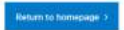

Save your files .<br>Download your quotatio<br>Download your Medical

**We will deliver your family medical plan after 5 days from date of payment.**

# **Congratulations!**

**You have successfully completed the step by step guide of purchasing the Family Product. Now you can start your online purchasing journey with ease.**

For support contact us on the below

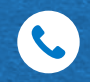

9200 004 56 Customer service

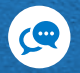

*Ext: #8100* Sunday to Thursday *from 8:30 am to 5:30 pm* Online live chat on the electronic purchase site

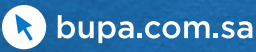

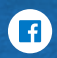

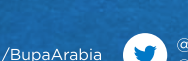

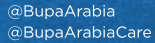

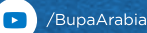

@BupaArabia

lol i

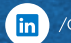

/Company/BupaArabia